Aplikacja HP Sprocket używana z drukarką sprocket pozwala uzyskiwać kreatywne, jedyne w swoim rodzaju wydruki.

Niniejszy podręcznik użytkownika dotyczy drukarek fotograficznych z rodziny sprocket. Informacje, które nie dotyczą wszystkich produktów, zostały oznaczone odpowiednią adnotacją. Ponieważ nasza aplikacja jest nieustannie rozwijana, zrzuty ekranu mogą nie odzwierciedlać jej najnowszej wersji. Mogą też różnić się w zależności od systemu operacyjnego.

### [Instalowanie aplikacji](#page-1-0)

Uruchamianie aplikacji sprocket

Uprawnienia

Włączanie funkcji Reveal (Ukaż) przy instalacji

## [Obsługa aplikacji](#page-2-0)

Ekran główny Przeglądanie galerii zdjęć Robienie lub wybieranie zdjęć Konfiguracja portali społecznościowych jako źródeł zdjęć Korzystanie z menu głównego Ustawienia drukarki: menu sprocket Menu ustawień aplikacji Podgląd obrazów Edytowanie zdjęć Drukowanie zdjęć Udostępnianie zdjęć Włączanie drukowania z innych aplikacji Aktualizowanie oprogramowania sprzętowego drukarki

## [Funkcje aplikacji Sprocket](#page-8-0)

Korzystanie z aparatu Tryb Photobooth (Zdjęcia seryjne) Przywoływanie dodatkowych treści za pomocą funkcji Reveal (Ukaż) Drukowanie mozaikowe Szybka edycja Tworzenie własnych naklejek Korzystanie z kolejki drukowania Wspólna kolejka drukowania Wiadomości przychodzące i powiadomienia Personalizacja drukarki Szybki podgląd kolejki drukowania

#### *[Wkrótce dostępne!](#page-13-0)*

Udostępnione foldery Google

Inspiracja

# HP Sprocket App

## Uruchamianie aplikacji sprocket

Po pierwszym uruchomieniu aplikacji sprocket jest wyświetlany ekran docelowy z różnymi opcjami początkowymi.

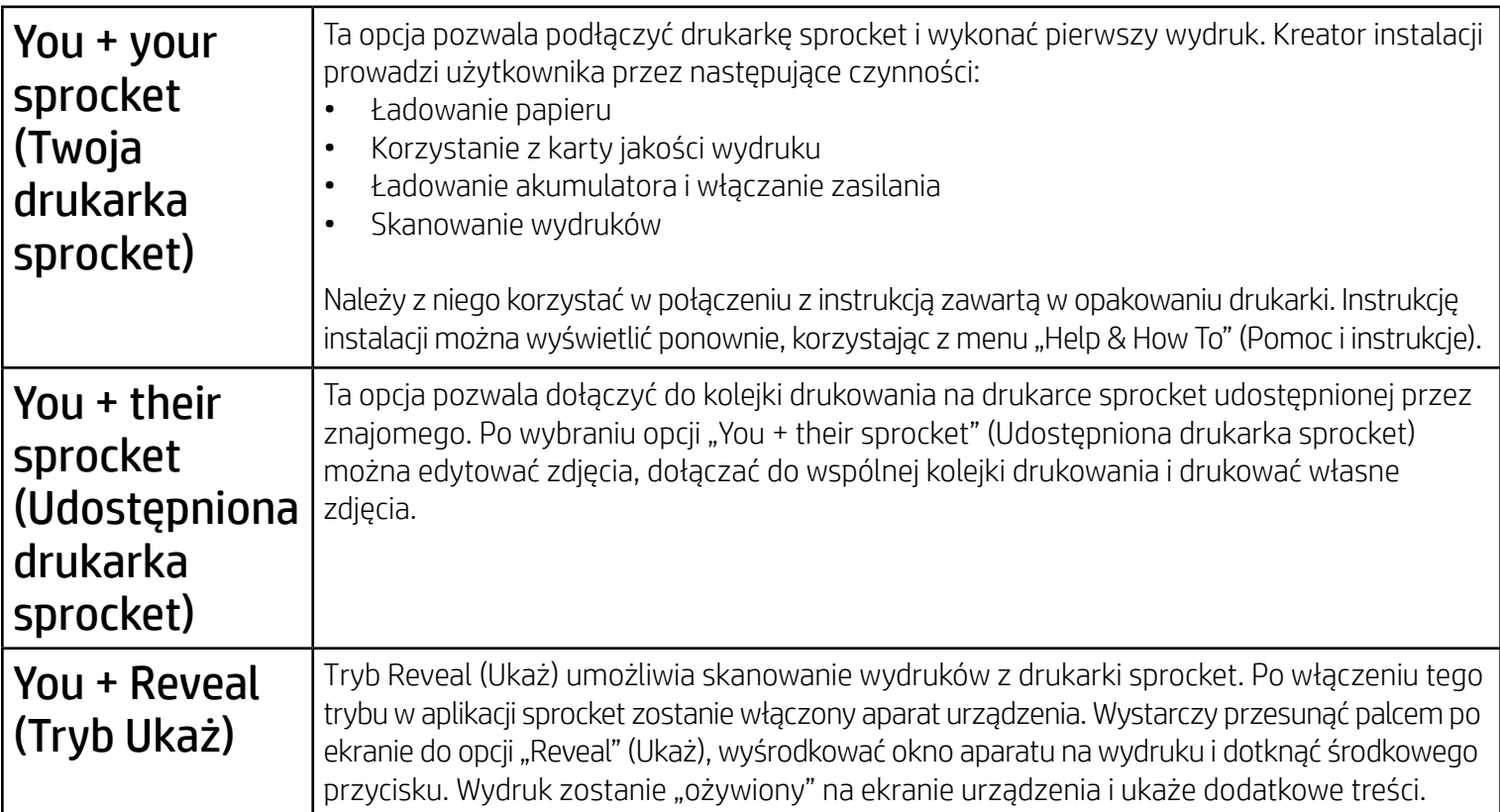

Aplikacja umieszcza na wydrukach pewne informacje, które przy skanowaniu wydruków uaktywniają atrakcyjne funkcje dodatkowe. Po dodaniu takich treści wygląd wydruków może nieco się zmienić. Warto poeksperymentować z włączonym i wyłączonym trybem Reveal (Ukaż), aby sprawdzić jego zalety. Zalecamy wypróbować funkcję Reveal (Ukaż) przez jej włączenie przy instalacji. W każdej chwili można ją włączyć/wyłączyć na ekranie "App Settings" (Ustawienia aplikacji).

### Uprawnienia

Po uruchomieniu aplikacji po raz pierwszy zostanie wyświetlonych kilka ekranów uprawnień. Przyznanie aplikacji niezbędnych uprawnień pozwala optymalnie wykorzystać możliwości drukarki sprocket. Aplikacji sprocket należy przyznać dostęp do pewnych funkcji podstawowych i zaawansowanych.

- Rozszerzona rzeczywistość (AR): umożliwia "ożywianie" wydruków na ekranie urządzenia, odtwarzanie filmów wideo przez zeskanowanie wydrukowanych klatek, wyświetlanie kolejki drukowania w trybie AR (tylko model HP Sprocket 200) itd.
- Treści powiązane: po włączeniu trybu Reveal (Ukaż) do wydruków dodawane są dane lokalizacji i daty, co pozwala wyświetlać inne zdjęcia z tego samego dnia i miejsca.

Aby optymalnie wykorzystać możliwości drukarki sprocket, należy udostępnić następujące funkcje:

- Dostęp do aparatu: pozwala robić zdjęcia i skanować wydruki z drukarki sprocket.
- Galeria fotografii: pozwala zapisywać i wybierać zdjęcia w galerii.
- Lokalizacja: umożliwia zapamiętywanie miejsc robienia zdjęć i przywoływanie za pomocą funkcji Reveal (Ukaż) innych zdjęć zrobionych w tym samym miejscu. Ponadto umożliwia lokalizowanie drukarek, które można dodać do aplikacji.
- Odbiór powiadomień: umożliwia uzyskiwanie aktualizacji, wskazówek i pomysłów na projekty realizowane za pomocą drukarki.

## Włączanie funkcji Reveal (Ukaż) przy instalacji

Wydruki z interaktywnymi wrażeniami zapewniają dostęp do następujących funkcji:

• Treści innych dostawców: umożliwia wyświetlanie powiązanych treści z serwisów Wikipedia™, Google Street View™ itd.

Aby korzystać z drukarki HP Sprocket z poziomu urządzenia przenośnego, należy pobrać aplikację HP Sprocket ze sklepu App Store® lub Google Play™ (albo z lokalnego sklepu z aplikacjami). Aby pobrać aplikację sprocket, należy przejść na stronę internetową [hpsprocket.com/start.](http://hpsprocket.com/start) Tam znajduje się odnośnik do odpowiedniego sklepu z aplikacjami.

• Aplikację sprocket obsługują urządzenia z systemem operacyjnym Android™ w wersji 4.4 lub nowszej oraz urządzenia iPhone X, iPhone 8, iPhone 8 Plus, iPhone 7, iPhone 7 Plus, iPhone SE, iPhone 6s, iPhone 6s Plus, iPhone 6, iPhone 6 Plus, iPhone 5s, iPhone 5c, iPhone 5, iPad (6. generacji), iPad Pro 12,9 cala (2. generacji), iPad Pro 10,5 cala, iPad (5. generacji), iPad Pro 9,7 cala, iPad Pro 12,9 cala (1. generacji), iPad Air 2, iPad Air, iPad mini 2, iPad mini 3, iPad mini 4, iPad (4. generacji), iPod touch (6. generacji).

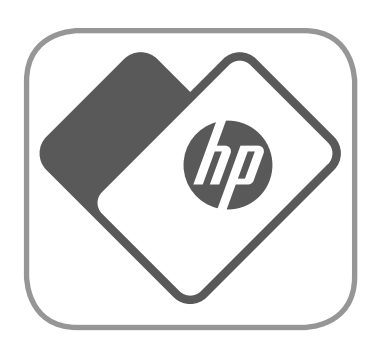

• Pobranie aplikacji sprocket jest niezbędne do obsługi drukarek HP Sprocket za pomocą urządzenia przenośnego.

# <span id="page-1-0"></span>Instalowanie aplikacji

- 1. Przesuń palcem po ekranie głównym, aby wyświetlić obsługiwane portale społecznościowe lub galerię zdjęć z aparatu.
- 2. Po wybraniu źródła zdjęć przesuń palcem po ekranie w lewo lub w prawo, aby przeglądać wszystkie galerie.
- 
- 3. Zostanie wyświetlony ekran logowania do każdego wybranego portalu społecznościowego. Należy wprowadzić dane do logowania i zezwolić aplikacji sprocket na dostęp do zdjęć.
	- Więcej informacji na temat uzyskiwania dostępu do zdjęć zapisanych na portalach społecznościowych znajduje się w sekcji "Konfiguracja źródeł portali społecznościowych".

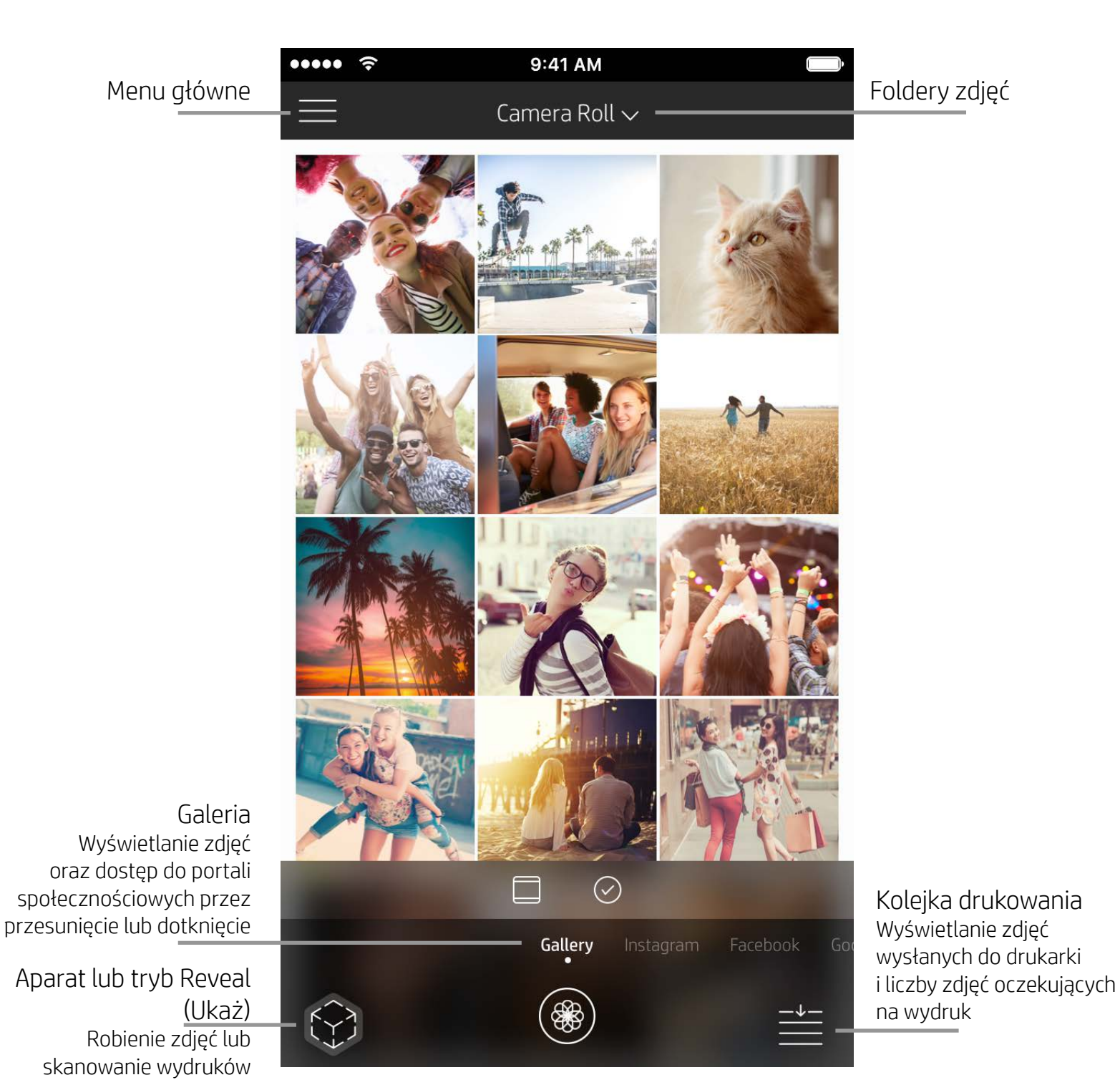

# Ekran główny

Przeglądanie galerii zdjęć

# <span id="page-2-0"></span>Obsługa aplikacji Sprocket

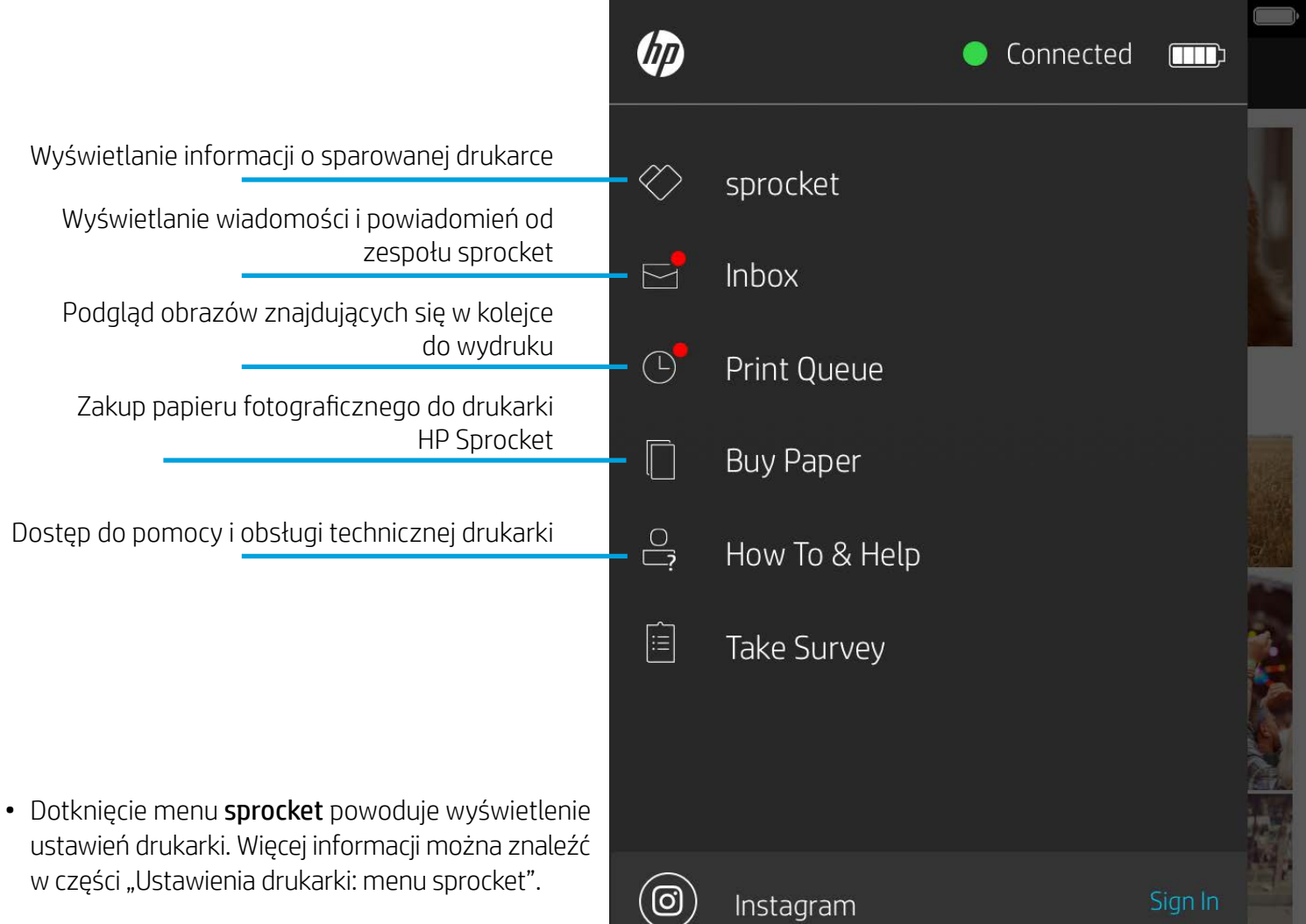

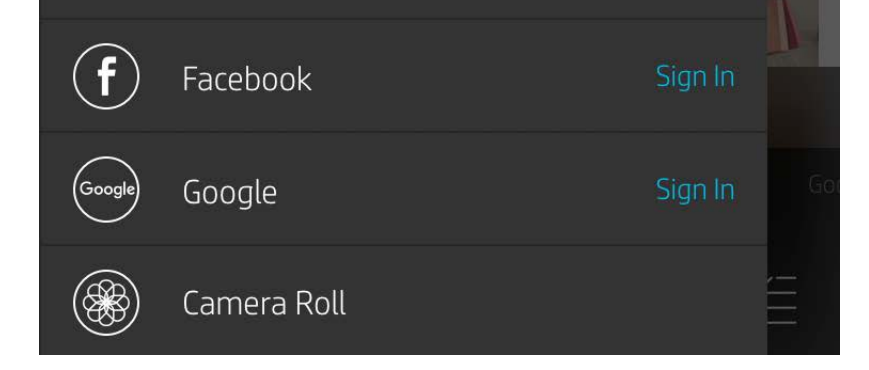

### Korzystanie z menu głównego

**Uwaga:** Sposób obsługi aplikacji sprocket może się różnić i zależy od używanego systemu operacyjnego. Występują pewne różnice w stylach funkcji i obsługi. Dostępne portale społecznościowe mogą się różnić w zależności od regionu.

## Robienie lub wybieranie zdjęć

- 1. Uruchom aplikację HP sprocket.
- 2. Na ekranie głównym dotknij ikony aparatu/trybu Reveal (Ukaż), aby otworzyć ekran aparatu. Możesz także wybrać zdjęcie z urządzenia lub portalu społecznościowego.
- 3. Jeśli zdecydujesz się na zrobienie zdjęcia, zostanie uruchomiona aplikacja aparatu. Odpowiednio dostosuj ustawienia aparatu.
- 4. Po zrobieniu lub wybraniu zdjęcia można je edytować, wydrukować lub udostępnić.

## Konfiguracja portali społecznościowych jako źródeł zdjęć

- 1. W menu głównym dotknij opcji Sign In (Zaloguj) dla każdego z portali społecznościowych, aby wyświetlić w aplikacji sprocket zdjęcia z różnych kont. Aby wyświetlić portale społecznościowe i zalogować się do nich, można też przesunąć palcem/dotknąć na ekranie głównym.
- 2. Nastąpi przekierowanie do strony logowania do aplikacji. Wprowadź dane do logowania, aby przyznać aplikacji sprocket dostęp do galerii zdjęć.
- 3. Wybierz zdjęcie do edycji, wydrukowania lub udostępnienia. Możliwe będzie przeglądanie zdjęć z portali społecznościowych z poziomu aplikacji sprocket.

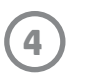

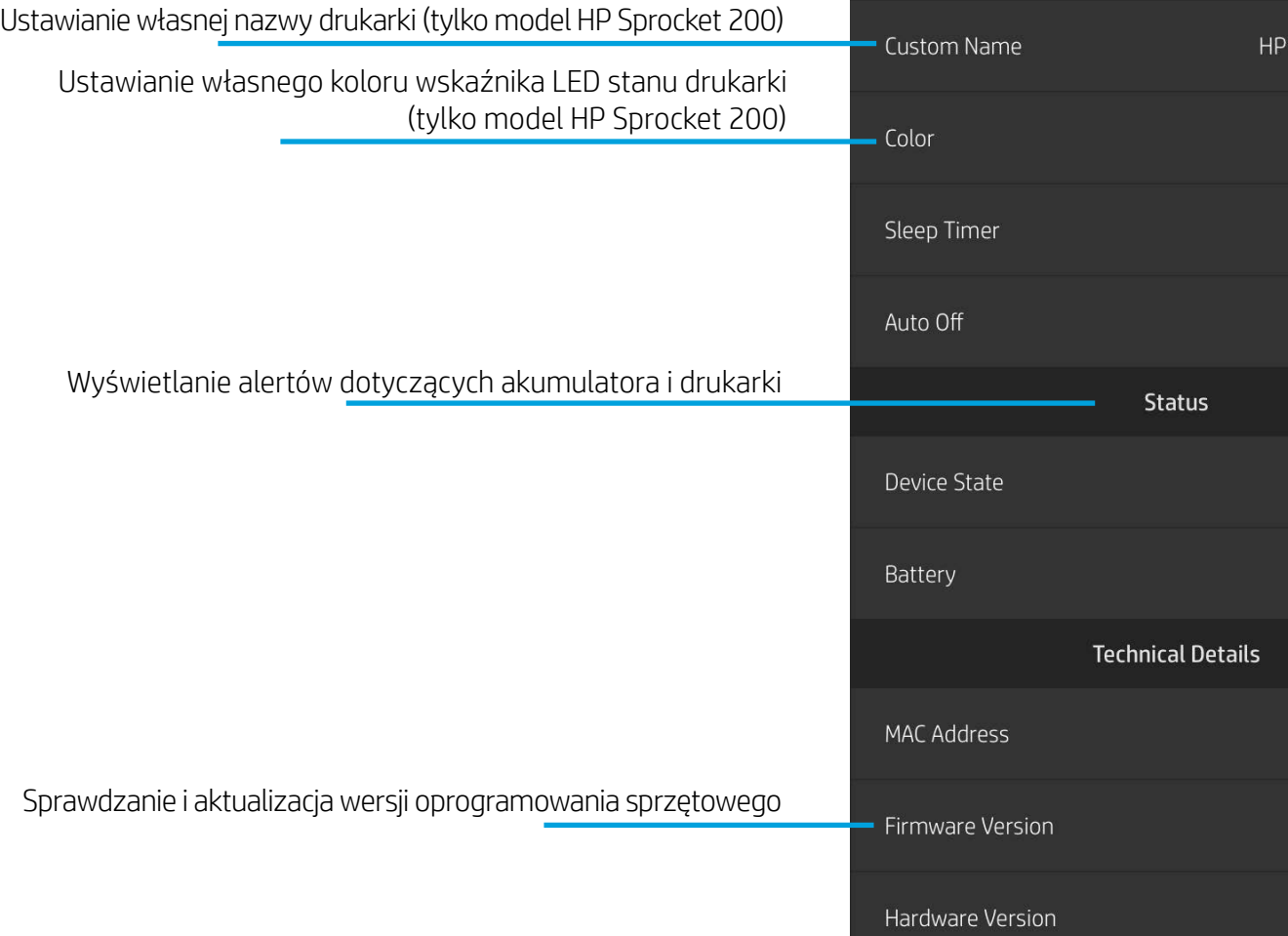

HP sprocket 200 (02:98)

Settings

sprocket 200 ...  $\rightarrow$ 

White  $\sum$ 

3 minutes  $\lambda$ 

2 hours  $\rightarrow$ 

9:41 AM

 $\cdots$ 

 $\lt$ 

### Ustawienia drukarki: menu sprocket

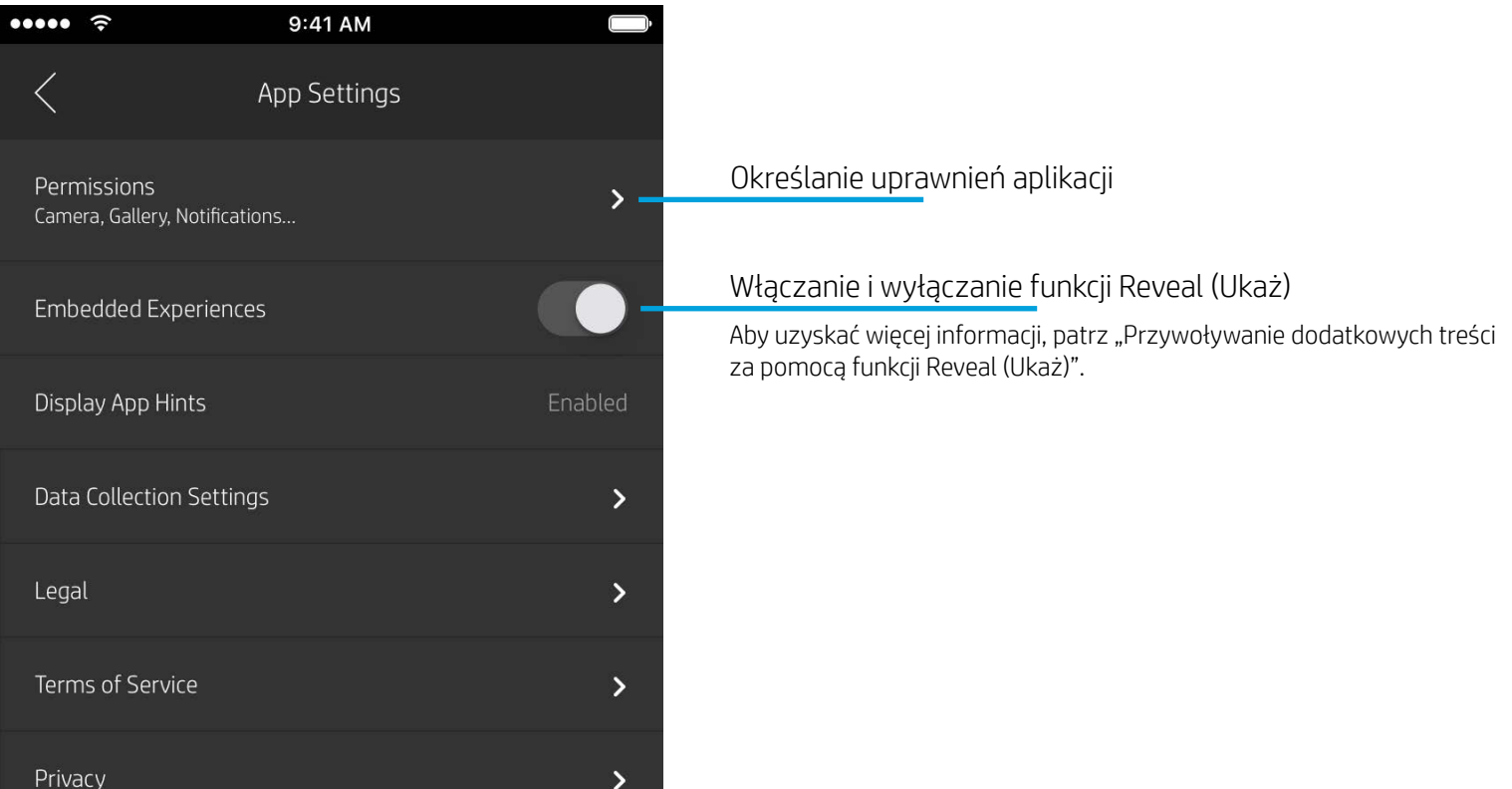

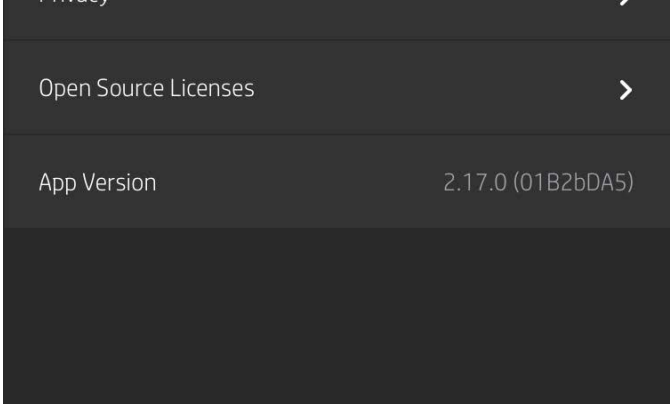

### Menu ustawień aplikacji

- Umożliwia sprawdzenie stanu akumulatora, stanu drukarki oraz zmianę ustawień jej automatycznego wyłączania i czasu przechodzenia w tryb uśpienia.
- Umożliwia wyświetlenie adresu MAC, wersji oprogramowania sprzętowego i sprzętu. Dane te należy podać pracownikom pomocy technicznej HP Sprocket. W aplikacji można też wyświetlić informacje techniczne.

![](_page_5_Figure_15.jpeg)

![](_page_5_Figure_13.jpeg)

![](_page_5_Figure_14.jpeg)

![](_page_5_Picture_0.jpeg)

## Podgląd obrazów

Z poziomu ekranu podglądu obrazów można edytować, drukować i udostępniać zdjęcia.

- Aby zamknąć podgląd obrazów, dotknij ikony ${\times}$  .
- Aby spersonalizować i edytować obraz, dotknij ikony  $\mathcal{D}$ .
- Aby wydrukować zdjęcie, dotknij ikony drukarki.
- Dotykając ekranu, zbliż do siebie dwa palce, aby przybliżyć, obrócić lub zmienić rozmiar zdjęcia.
- Z poziomu podglądu obrazów można także udostępniać i zapisywać zdjęcia, korzystać z funkcji drukowania mozaikowego oraz drukować wiele kopii zdjęć. Aby otworzyć funkcje kolejki drukowania, drukowania mozaikowego i wielu kopii, przesuń palcem w górę jasnoszary pasek znajdujący się powyżej ikon dolnych.

![](_page_5_Picture_8.jpeg)

![](_page_5_Picture_9.jpeg)

# Edytowanie zdjęć  $\mathcal{D}$

![](_page_5_Picture_11.jpeg)

Za pomocą funkcji edycji można zmienić wygląd zdjęcia, dodać tekst lub naklejki i nałożyć filtry. Pamiętaj, aby po zakończeniu edycji zapisać utworzony obraz. W tym celu dotknij znacznika wyboru znajdującego się w prawym górnym rogu ekranu.

![](_page_6_Picture_14.jpeg)

## Drukowanie zdjęć

- 1. Dotknij ikony drukowania, aby wysłać zdjęcie do drukarki.
- 2. Zostanie wyświetlony komunikat z potwierdzeniem oraz pasek postępu, informując o trwającym przetwarzaniu zadania drukowania. Jeśli funkcja Reveal (Ukaż) jest włączona, odtwarzana będzie także specjalna animacja informująca o umieszczaniu na wydrukach dodatkowych treści z różnych źródeł cyfrowych. Więcej informacji na ten temat można uzyskać w części "Przywoływanie dodatkowych treści za pomocą funkcji Reveal (Ukaż)".
- 3. Wskaźnik LED stanu drukarki mignie trzykrotnie, drukarka wyda cichy szmer i rozpocznie się drukowanie obrazu. Jeśli jest to pierwszy wydruk z nowego pakietu nośników, przed wydrukiem zostanie wysunięta karta jakości wydruku.
- 4. Po wydrukowaniu zdjęcia można je od razu użyć lub odkleić spodnią warstwę zabezpieczającą, delikatnie odchylając jej róg. Zdjęcie można przykleić na teczkę, segregator lub wkleić je do albumu!
	- Jeśli po naciśnięciu przycisku drukowania zostanie wyświetlony komunikat o błędzie informujący o braku połączenia z drukarką, sprawdź zasilanie drukarki i ponownie sparuj ją z urządzeniem przenośnym, a następnie powtórz próbę wydruku.
	- Przed rozpoczęciem drukowania sprawdź, czy nic nie blokuje szczeliny wyjściowej papieru.

- 1. Dotknij ikony udostępniania ( $\bullet$ ,  $\bullet$ ), aby przesłać zdjęcie na portal społecznościowy i do innych aplikacji.
- 2. Po dotknięciu ikony można wysłać zdjęcie w wiadomości tekstowej, wiadomości e-mail, przesłać je na dysk w chmurze lub udostępnić na portalu społecznościowym. Po wybraniu sposobu udostępniania zdjęcie zostanie przesłane do odpowiedniej aplikacji.

## Udostępnianie zdjęć

**Uwaga:** dostępne opcje udostępniania zależą od wersji systemu operacyjnego oraz aplikacji zainstalowanych na urządzeniu przenośnym.

![](_page_6_Picture_11.jpeg)

![](_page_6_Picture_12.jpeg)

![](_page_6_Picture_13.jpeg)

## Włączanie drukowania z innych aplikacji

Istnieje możliwość włączenia drukowania na drukarce HP Sprocket z poziomu większości innych aplikacji do obsługi zdjęć.

W przypadku urządzenia iPhone® lub iPad®:

- 1. Na ekranie podglądu dotknij ikony udostępniania znajdującej się w lewym dolnym rogu.
- 2. Wybierz opcję "sprocket", aby umożliwić drukowanie.

![](_page_7_Picture_10.jpeg)

- 1. Na ekranie podglądu dotknij ikony udostępniania znajdującej się w lewym dolnym rogu.
- 2. Wybierz ikonę More (Więcej) z trzema kropkami.
- 3. Włącz opcję "Print to sprocket" (Drukuj na drukarce sprocket). Opcję "Print to sprocket" (Drukuj na drukarce sprocket) można przeciągnąć na początek listy działań w celu ułatwienia dostępu.

![](_page_7_Picture_171.jpeg)

W przypadku urządzenia z systemem Android™:

## Aktualizowanie oprogramowania sprzętowego drukarki

Aktualizując oprogramowanie sprzętowe drukarki sprocket z poziomu aplikacji sprocket, można utrzymać wysoką sprawność działania drukarki i uzyskać dostęp do najnowszych funkcji. Aktualizacja oprogramowania układowego drukarki zapewnia dostęp do nowych funkcji, najnowszych korekt kolorów wydruków, lepszych funkcji połączeń i poprawek błędów w działaniu.

Aby zaktualizować oprogramowanie sprzętowe drukarki, należy sprawdzić, czy spełniono następujące warunki:

- Urządzenie przenośne jest połączone z Internetem lub mobilnym źródłem danych.
- Aplikacja sprocket jest uruchomiona.
- Drukarka jest włączona i połączona z urządzeniem przenośnym.
- Poziom naładowania akumulatora drukarki wynosi co najmniej 25%.

Gdy tylko aktualizacja oprogramowania sprzętowego drukarki będzie dostępna, w aplikacji sprocket zostanie wyświetlony odpowiedni monit. Należy wówczas przeprowadzić aktualizację, postępując zgodnie z instrukcjami wyświetlanymi na ekranie. Zdecydowanie zalecamy stosowanie aktualizacji z chwilą ich udostępnienia, gdyż pozwalają one optymalnie wykorzystać

#### możliwości drukarki.

Dostępność aktualizacji oprogramowania układowego drukarki można także sprawdzić ręcznie. W tym celu należy dotknąć ikony menu głównego, a następnie wybrać opcję "sprocket". Następnie należy dotknąć opcji "Your Device Name" (Nazwa drukarki). Jeśli aktualizacja oprogramowania sprzętowego będzie dostępna, zostanie wyświetlony monit o jej zainstalowanie w postaci komunikatu podręcznego lub wiersza niebieskiego tekstu. Jeśli monit nie zostanie wyświetlony, należy upewnić się, że wszystkie opisane tutaj instrukcje zostały prawidłowo wykonane. Brak monitu pomimo prawidłowego wykonania instrukcji oznacza, że w drukarce już jest zainstalowane najnowsze oprogramowanie sprzętowe.

### Korzystanie z aparatu

- 1. Otwórz ekran aparatu w aplikacji sprocket.
- 2. Przesuń palcem po ekranie w lewo lub w prawo, aby wyświetlić tryby aparatu dostępne w aplikacji sprocket. Są to następujące tryby: Camera (Aparat), Video (Wideo), Reveal (Ukaż) i Photobooth (Zdjęcia seryjne).
- 3. Dla każdego trybu powyżej listy ikon jest wyświetlany drugi wiersz opcji ustawień. Są to opcje ustawień orientacji aparatu, lampy błyskowej itd. Wybierz odpowiednie opcje zdjęć, drukowania lub wideo.

![](_page_8_Picture_126.jpeg)

![](_page_8_Picture_6.jpeg)

Przesuń palcem po ekranie w lewo lub w prawo, aby wyświetlić tryby aparatu dostępne w aplikacji sprocket

Pasek górny pozwala dostosować tryby aparatu

# <span id="page-8-0"></span>Funkcje aplikacji Sprocket

![](_page_9_Picture_18.jpeg)

Uwaga: Jeśli funkcja Reveal (Ukaż) nie została włączona przy instalacji drukarki, należy dotknąć opcji "sprocket" w menu głównym, a następnie opcji "App Settings" (Ustawienia aplikacji). W ustawieniach aplikacji należy włączyć lub wyłączyć opcję "Embedded Experiences" (Interaktywne wrażenia), zależnie od potrzeb.

![](_page_9_Picture_17.jpeg)

## Tryb Photobooth (Zdjęcia seryjne)

- 1. Otwórz ekran aparatu w aplikacji sprocket.
- 2. Przesuń palcem w prawo do opcji "Photobooth" (Zdjęcia seryjne).
- 3. Po dotknięciu ikony migawki aparat wykona kolejno cztery zdjęcia ze zwłoką czasową między nimi. Obserwuj odliczanie wyświetlane na ekranie, aby wiedzieć, kiedy przyjąć odpowiednią pozę. Utrzymuj pozę przez czas wyświetlania ikony uśmiechniętej buźki.
- 4. Cztery zarejestrowane zdjęcia zostaną wyświetlone sąsiadująco na ekranie podglądu wydruku.
	- Ponowne naciśnięcie ikony migawki powoduje zatrzymanie wykonywania serii zdjęć.

![](_page_9_Picture_6.jpeg)

# Przywoływanie dodatkowych treści za pomocą funkcji Reveal (Ukaż) (?)

Wydruki z aplikacji sprocket można "ożywić". Tryb Reveal (Ukaż) umożliwia skanowanie zdjęć wydrukowanych na drukarce sprocket w celu przywołania dodatkowych zdjęć i filmów zarejestrowanych tego samego dnia lub w tym samym miejscu, uaktywnienia funkcji rozszerzonej rzeczywistości (AR) i wyświetlenia treści z serwisów internetowych.

- 1. Na ekranie aparatu w aplikacji sprocket przesuń palcem do trybu "Reveal" (Ukaż).
- 2. Wyśrodkuj wydruk z drukarki sprocket w oknie aparatu. Zostanie odtworzona animacja informująca o trwającym skanowaniu.
	- Wydruk powinien być dobrze oświetlony, aby uniknąć błędu skanowania.
	- Po dotknięciu przycisku migawki tryb Reveal (Ukaż) zostanie zresetowany, aby rozpocząć od nowa.

Po zeskanowaniu wydruku w trybie Reveal (Ukaż) w aplikacji sprocket automatycznie uaktywniane są treści powiązane ze zdjęciem — umieszczone w nim podczas drukowania.

Tryb Reveal (Ukaż) działa wyłącznie ze zdjęciami wydrukowanymi z poziomu aplikacji sprocket (nie działa ze zdjęciami wydrukowanymi za pomocą aparatu z drukarką HP Sprocket 2-in-1). Ponadto działa tylko ze zdjęciami wydrukowanymi po włączeniu funkcji Reveal (Ukaż) w aplikacji. Gdy ta funkcja jest włączona, wszystkie wydruki są automatycznie oznaczane do obsługi trybu Reveal (Ukaż).

#### Aby zeskanować wydruk:

![](_page_10_Picture_21.jpeg)

## Szybka edycja

Funkcja szybkiej edycji umożliwia uzyskanie znakomitych wydruków w jednym łatwym kroku. Przed wydrukowaniem można jednym dotknięciem zastosować na zdjęciu szereg opcji edycji, filtrów i ozdobników z aplikacji sprocket. W menu Edit (Edycja) dotknij ikony <sub>[T]</sub>, aby wyświetlić gotowe ramki i ozdobniki do zdjęć. Są one aktualizowane tak samo jak naklejki i ramki — warto często sprawdzać, czy nie pojawiły się nowe opcje szybkiej edycji.

Funkcja szybkiej edycji pozwala także szybko wybrać ramkę, naklejkę oraz dodać tekst lub dostosować gotowe projekty do własnych potrzeb.

### Drukowanie mozaikowe

- 1. Na ekranie podglądu przesuń szary pasek w górę, aby wyświetlić zasobnik opcji.
- 2. W sekcji Tiles (Mozaika) wybierz żądany układ. Zdjęcia mozaikowe można drukować w układzie 2×2 lub 3×3.

![](_page_10_Figure_11.jpeg)

Do zdjęcia można dodać tzw. magiczną ramkę, która ukazuje ukryte elementy dodatkowe po zeskanowaniu zdjęcia w trybie Reveal (Ukaż). Magiczną ramkę można wybrać w sekcji Frame (Ramka) edytora zdjęć. Do wyboru są ramki codzienne, sezonowe i tematyczne. Po zeskanowaniu w trybie Reveal (Ukaż) ramki "ożywają".

![](_page_10_Picture_7.jpeg)

- 3. Połącz wydrukowane zdjęcia, aby utworzyć duży wydruk mozaikowy.
	- To samo menu ukryte zapewnia również dostęp do kolejki drukowania, jeśli zawiera ona obrazy do wydruku.

![](_page_10_Picture_14.jpeg)

![](_page_10_Picture_15.jpeg)

![](_page_10_Picture_17.jpeg)

### Filmy wideo i tryb Reveal (Ukaż)

Zeskanowanie klatki filmu wideo wydrukowanej za pomocą aplikacji sprocket powoduje automatyczne rozpoczęcie odtwarzania filmu. Funkcja ta działa ze wszystkimi filmami wideo z portali społecznościowych i z galerii, a także z plikami Apple Live Photos™.

1. Otwórz film wideo na ekranie podglądu obrazów, dotknij ikony wyboru klatki wideo, aby wybrać odpowiednią klatkę do wydruku, a następnie dotknij ikony drukowania.

![](_page_10_Picture_3.jpeg)

2. Po zakończeniu drukowania zeskanuj wydrukowane zdjęcie w trybie Reveal (Ukaż), aby obejrzeć cały film. Takie zdjęcie możesz udostępnić znajomym.

### Magiczne ramki i tryb Reveal (Ukaż)

## Tworzenie własnych naklejek

- 1. Utwórz własny rysunek lub odręczny wzór, który zostanie dodany do wydruku z drukarki sprocket.
- 2. W menu Edit (Edycja) wybierz ikonę  $\leftrightarrow$ ), aby otworzyć galerię naklejek.
- 3. Wybierz ikonę ze znakiem plus znajdującą się w lewym dolnym rogu.
- 4. Wykonaj w ramce własny rysunek i dotknij ekranu.
	- Własne naklejki są zapisywane w galerii własnych naklejek znajdującej się obok ikony ze znakiem plus w galerii naklejek.
	- Dotknięcie naklejki i przytrzymanie powoduje jej usunięcie z galerii własnych naklejek.
	- Dotknięcie galerii własnych naklejek i przytrzymanie powoduje usunięcie całego folderu.

![](_page_11_Picture_8.jpeg)

## Korzystanie z kolejki drukowania  $\frac{\perp}{\sqrt{2}}$

Kolejka drukowania umożliwia zapisywanie zdjęć do późniejszego wydrukowania oraz wysyłanie kolejnych wydruków do drukarki. Dostępne są dwie kolejki, w których zdjęcia mogą znajdować się przed wydrukowaniem.

Zdjęcia gotowe do wydruku są najpierw wysyłane do kolejki aplikacji (**App Queue**). W kolejce aplikacji zdjęcia są gromadzone przed wysłaniem do drukarki (także bez połączenia z drukarką); jest to ich stacja przetwarzania. Po nawiązaniu połączenia Bluetooth z drukarką zdjęcia są przesyłane do kolejki drukarki (**Printer Queue**) w celu wydrukowania. Jeśli przy wysyłaniu zdjęć urządzenie przenośne już jest połączone z drukarką sprocket, zdjęcia trafiają do kolejki aplikacji i są przesyłane do kolejki drukarki.

W aplikacji sprocket można wyświetlić zarówno kolejkę aplikacji, jak i kolejkę drukarki, dotykając ikony kolejki drukowania na pasku nawigacyjnym aplikacji sprocket, zasobnika opcji (menu z 3 kropkami) na ekranie podglądu lub ikony drukowania na ekranie podglądu, gdy zdjęcia znajdują się w kolejce drukowania.

- Wysłanie zdjęć do kolejki umożliwia ich wydrukowanie w późniejszym czasie. Można na przykład wysłać zdjęcia do aplikacji HP Sprocket, będąc w podróży. Aby je wydrukować, wystarczy podłączyć drukarkę sprocket i otworzyć kolejkę drukowania. Drukowanie zdjęć znajdujących się w kolejce zostanie rozpoczęte po nawiązaniu połączenia i dotknięciu przycisku "Play" (Odtwórz).
- Można wysłać wiele zdjęć jednocześnie i kolejno. Zdjęcia występują w kolejce w kolejności wysłania. Właściciel lub użytkownik główny drukarki sprocket może zmienić kolejność wydruków w kolejce.
- Kolejkę drukowania można wyświetlić i zarządzać nią wyłącznie po nawiązaniu połączenia z drukarką sprocket, gdy w kolejce znajduje się więcej niż jedno zdjęcie.

- Po nawiązaniu połączenia z drukarką można utworzyć i obsługiwać własną kolejkę wspólną jako użytkownik główny lub dołączyć do kolejki wspólnej innego użytkownika. Więcej informacji na ten temat podano w części "Wspólna kolejka drukowania".
- W kolejce drukarki może znajdować się jednocześnie 10 zdjęć, a w kolejce aplikacji — maksymalnie 20 zdjęć.
- Dotykając ikony stopera, można ponownie wydrukować 5 ostatnich zdjęć.

![](_page_11_Picture_16.jpeg)

![](_page_12_Picture_14.jpeg)

### Wspólna kolejka drukowania

Wspólna kolejka drukowania umożliwia wielu osobom wysyłanie zdjęć do jednej drukarki. Wspólną kolejkę drukowania można udostępnić na dwa sposoby:

![](_page_12_Picture_183.jpeg)

- 1. Podłącz drukarkę sprocket i otwórz kolejkę drukowania.
- 2. Za pomocą przycisków znajdujących się u góry ekranu wybierz opcję Host Shared Print Queue (Obsługui wspólną kolejkę drukowania) lub Join Shared Print Queue (Dołącz do wspólnej kolejki drukowania).
	- Obsługa wspólnej kolejki drukowania przez użytkownika głównego oznacza, że inni użytkownicy mogą wysyłać do niej zdjęcia w sposób bezpośredni lub pośredni. Aby sprawdzić typ połączenia dostępny dla danej drukarki, należy skorzystać z powyższej tabeli. Dołączenie do wspólnej kolejki drukowania użytkownika głównego umożliwia wysyłanie do niej zdjęć w celu wydrukowania.
	- Aby móc korzystać z wspólnej kolejki drukowania, zarówno użytkownik główny, jak i inni użytkownicy, muszą uaktywnić odpowiedni przycisk w kolejce drukowania.

Po nawiązaniu połączenia z drukarką można wspólnie drukować kolejne zdjęcia.

![](_page_12_Picture_184.jpeg)

#### Uruchamianie wspólnej kolejki aplikacji

#### **Najważniejsze informacje...**

App Queue (Kolejka aplikacji) zawiera listę zdjęć oczekujących na wysłanie do drukarki w następnej kolejności. Zdjęcia takie znajdują się w aplikacji sprocket i oczekują na przesłanie do drukarki. Kolejka aplikacji przechowuje zdjęcia przy braku połączenia z drukarką sprocket.

Printer Queue (Kolejka drukarki) zawiera listę zdjęć przesłanych do drukarki po nawiązaniu połączenia. Zostaną one wydrukowane jako następne.

Jeśli do kolejki dołączyli inni użytkownicy, użytkownik główny wspólnej kolejki drukowania widzi kolorowe okręgi. Kolory okręgów odpowiadają kolorom przypisanym poszczególnym użytkownikom.

![](_page_13_Picture_19.jpeg)

## Szybki podgląd kolejki drukowania (tylko model HP Sprocket 200)

Wystarczy zeskanować za pomocą aplikacji górną pokrywę drukarki HP Sprocket 200, aby uzyskać szybki podgląd kolejki drukowania w trybie AR. Podgląd ten zawiera zdjęcia znajdujące się w kolejce do wydruku, kolory przypisane użytkownikom, którzy wysłali zdjęcia do wydruku, oraz nazwy użytkowników połączonych z drukarką. Pozwala także sprawdzić stan akumulatora i wszelkie informacje o stanie drukarki (np. komunikaty o błędach, stan drukowania itd.).

Górną pokrywę drukarki należy zeskanować w taki sam sposób, jak podczas skanowania wydrukowanych zdjęć w celu ukazania ukrytych treści.

- 1. Otwórz ekran aparatu z poziomu widoku galerii w aplikacji sprocket.
- 2. Pamiętaj, aby przesunąć palcem do sekcji "Reveal" (Ukaż) na ekranie aparatu (jest ona wybrana domyślnie po wyświetleniu tego ekranu).
- 3. Sprawdź oświetlenie w pomieszczeniu. Funkcja działa optymalnie, gdy oświetlenie jest intensywne, bez odblasków i ostrych cieni.
- 4. Trzymaj urządzenie przenośne bezpośrednio nad wzorem na górnej pokrywie drukarki, równolegle do niej, na wysokości około 15 cm nad drukarką sprocket. Trzymaj telefon nieruchomo aż do wyświetlenia animacji na ekranie.
- 5. Po wyświetleniu animacji możesz nieco przesunąć i pochylić telefon, aby uchwycić obiekty pod innym kątem.

Uwaga: Przed skanowaniem należy zdjąć folię ochronną z drukarki.

# <span id="page-13-0"></span>Wkrótce dostępne!

## Personalizacja drukarki (tylko model HP Sprocket 200)

Właściciele modelu HP Sprocket 200 mogą zindywidualizować drukarkę według własnych upodobań. Można zmienić kolor wskaźnika LED podczas drukowania zdjęć i w trybie bezczynności oraz nadać drukarce własną nazwę. Można tego dokonać podczas konfigurowania drukarki za pomocą kreatora w aplikacji sprocket lub w późniejszym czasie, za pomocą menu Device Settings (Ustawienia urządzenia) w aplikacji.

## Wiadomości przychodzące i powiadomienia  $\boxdot$

Do aplikacji sprocket nieustannie dodawane są nowe, ciekawe funkcje. Aby być na bieżąco, należy sprawdzać wiadomości w skrzynce odbiorczej aplikacji sprocket oraz powiadomienia. Włączenie funkcji powiadomień w aplikacji sprocket umożliwia otrzymywanie aktualności, wskazówek i ważnych informacji o nowych funkcjach.

• Czerwona kropka na ikonie aplikacji sprocket znajdującej się na ekranie głównym oznacza nową wiadomość oczekującą w skrzynce odbiorczej.

## Udostępnione foldery Google

Po połączeniu z drukarką sprocket można za pomocą aplikacji sprocket łatwo tworzyć kopie zapasowe zdjęć z imprezy. Wystarczy skonfigurować udostępniony folder Google i zaprosić znajomych do zabawy. Zdjęcia każdej osoby, która w trakcie imprezy uzyska dostęp do folderu i wydrukuje na drukarce HP sprocket, zostaną zarchiwizowane za pomocą usługi Zdjęcia Google. Jest to najprostszy sposób na zapewnienie wszystkim uczestnikom znakomitych zdjęć z imprezy.

### Inspiracja

Bezpośrednio z naszej aplikacji można uzyskiwać inspirację i pomysły na kreatywne wykorzystanie drukarki sprocket. Aplikacja sprocket pozwala zmienić znakomite zdjęcia w cenne pamiątki lub prawdziwe dzieła sztuki.